# Express5800/T110j-S(映像アプライアンス) ご使用時の注意事項

この度は弊社製品をお買い上げいただき、誠にありがとうございます。 本製品のご使用において、ご注意いただくことがございます。 誠に恐れ入りますが、ご使用前に下記内容を必ずご一読いただきますようお願い致します。 なお、本書は必要なときにすぐに参照できるよう大切に保管してください。

# 【重要】

#### ● 箱を開けてから本機が使えるようになるまでの手順

- ・本製品に添付の「安全にご利用いただくために」を参照し、本製品に関する安全上の注意事項 を確認してください。
- ・本製品を初めてご使用になる場合には、本製品に添付のスタートアップガイドを参照して ください。

#### ユーザーズガイド等について

製品マニュアル(ユーザーズガイド等)は、NECサポートポータルに掲載しています。 ① NECサポートポータル 「http://www.support.nec.co.jp/ListDownload.aspx」に

- アクセス、キーワードに「映像アプライアンス」を入力して検索。
- ② 検索結果から「Express5800/T110j-S 映像アプライアンスベースモデル ユーザーズ ガイド」を選択。
- また、次のようにして参照することもできます。
	- ・ 本 機 の OS を 起 動 後 、 デ ス ク ト ッ プ ま た は ス タ ー ト メ ニ ュ ー か ら 「 NEC EXPRESSBUILDER」をクリックし、メニューから「説明書」をクリックします。 ・添付されたEXPRESSBUILDER DVDをWindowsが動作しているコンピュータにセットし て画面メニューから「説明書」をクリックします。

# ライセンスについての注意事項

・組み込み(BTO)手配で追加のライセンスを手配されている場合は、ライセンスは適用済みで出荷 されます。

※装置購入後に後からライセンスを追加する場合は、本体のサポートパックに合わせてライセ ンスごとにPPSupportPack保守をご購入ください。保守期間が合わない場合はサポートできま せんのでご注意ください。

- ・ライセンスは、ご購入された本HW装置1台のみに有効なライセンスになります。そのためサポー ト期間もHW本体装置のサポート期間が最大になりますのでご注意ください。
- ・再インストール時には、ライセンスの再適用が必要になります。ライセンスキー記載のシートは 大切に保管してください。

#### ビデオマネジメントソフトウェアのライセンスについて

- ・ライセンスを追加でご購入の際には、VMS基本ライセンスとVMSカメラライセンスの保守期間は必 ず同じものをご購入ください。保守期間が合わない場合はサポートできませんのでご注意くださ い。
- ・VMSソフトウェアライセンスはHW保守交換をおこなった場合に再アクティベーションが必要にな ることがあります。その場合はライセンスファイルの再発行をおこなう必要がありますので、サ ポート窓口までお問い合わせください。
- ・Milestone XProtect Management Clientの実行画面上にMilestone Careの有効期限としてNECの 定める保守期間を超える日付が表示されることがありますが、本製品においてはNECの定める保 守期限が優先されますのでご注意ください。

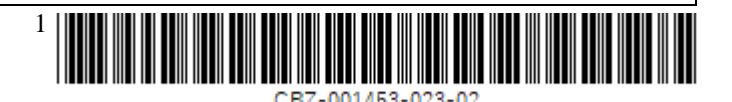

# **ESMPRO/ServerManager**をご使用時の注意事項

・本製品にはESMPRO/ServerManagerがあらかじめインストールされています。デフォルトのユー ザ名とパスワードは以下のように設定されています。必要に応じEXPRESSBUILDER内のマニュアル を参照してデフォルト設定から変更をお願いします。

ユーザ名: admin パスワード:edgeserver

# 内蔵フラッシュメモリから**EXPRESSBUILDER**を起動する場合の注意 事項

- ・内蔵フラッシュメモリ内のEXPRESSBUILDERを起動する場合は、POST中の画面右下に表示される コードが「B4」の時に<F3>キーを押してください。
- ・オプションのグラフィックスアクセラレータカードが搭載されている場合は、画面表示と同時 に<F3>キーを押してください。
- ・<F3>キーを押した後、次の画面が表示されない場合はEXPRESSBUILDERから起動できていません。

OS installation \*\*\* default \*\*\* Tool menu (Normal mode) Tool menu (Redirection mode)

・本機を再起動して、再度<F3>キーを押してください。

## **Milestone Xprotect**アーカイブ設定の注意事項

・デフォルト設定では録画データの保存先やアーカイブ先にNASなどのネットワークストレージが 設定できません。以下の設定をすることでネットワークストレージに接続可能になります。 ・事前にアーカイブ先のネットワークストレージに共有フォルダを作成しておく必要があります。

■設定手順

①本装置でローカル管理者アカウントを作成します。(Administrator アカウントも可)

- ②ネットワークストレージにて手順①で設定したローカル管理者アカウントと同じユーザー名、 パスワードのローカル管理者アカウントを作成します。
- ③[スタートメニュー]-[Windows 管理ツール]-[サービス]から、「Milestone XProtect Recording Server」サービスのログオンアカウントを手順②で設定したユーザー名、パスワードに変更し ます。
- ④「Milestone XProtect Recording Server」サービスを停止します。
- ⑤タスクトレイから「Milestone XProtect Recording Server」を右クリックし、「Register...」 をクリックします。
- ⑥「Register on the management server」のウインドウが表示されるので、そのままOKをクリ ックします。

⑦手順②で設定したユーザー名、パスワードを入力し、OKをクリックします。

⑧「Milestone XProtect Recording Server」サービスを起動します。

#### 本機をインターネットに接続して使用する場合の注意事項

・本機をインターネットに接続して使用する場合、インストール済みのJava8の更新通知画面が表 示される場合がありますが、最新バージョンへの更新は出来ません。次の設定を実施すると通知 を表示しないようにすることが出来ます。

■設定手順

① コントロールパネルを開き、表示方法を「小さいアイコン」にします。

- ②「Java」をクリックして「Javaコントロール・パネル」を開きます。
- ③ 「更新」タブを開き、「更新を自動的にチェック」のチェックを外します。
- ④ ダイアログが表示されますので「チェックしない」を選択します。

⑤ 「適用」をクリックし画面を閉じます。

## ● ライセンス適用ツール使用時の注意事項

・ライセンス適用ツールで表示されるライセンスの製品名は下表に従い読み替えてください。

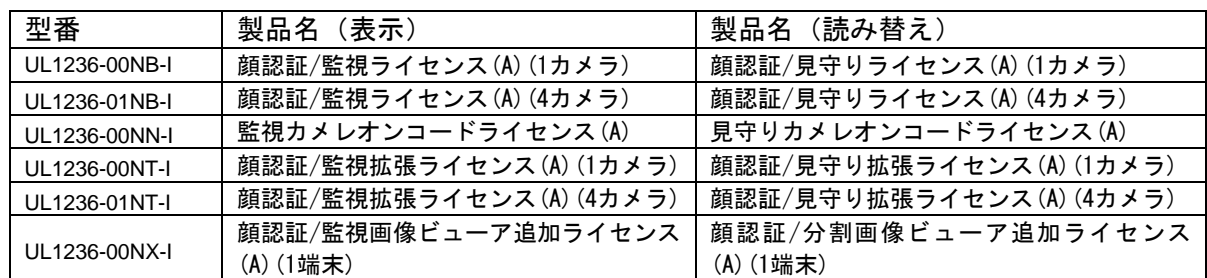

## ● 冗長電源ユニットの注意事項

・ユーザーズガイド内に記載してある、冗長電源ユニット N8181-134を以下に読み替えてくださ い。

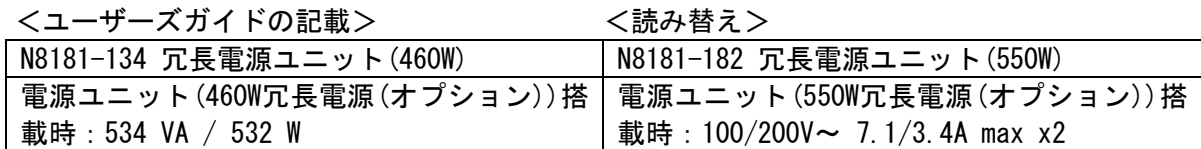

# ● ユーザーズガイドの注意事項

・ユーザーズガイド内に記載してある、以下の記載を読み替えてください。

<ユーザーズガイドの記載> くびょう く読み替え>

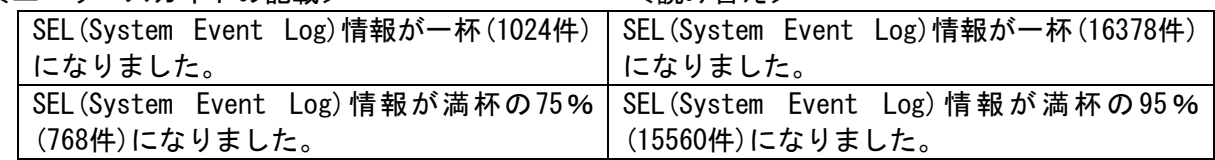

# ● メンテナンスガイドの注意事項

・本製品のメンテナンスガイドに記載の以下の部分について訂正があります。

<sup>6</sup>章 付録 →1.POST中のエラーメッセージ →(2) ビープ音によるエラー通知 <以下のコードを追加>

| ビープコード  | 意味              | 対処方法                              |
|---------|-----------------|-----------------------------------|
|         |                 | 一部のアーキテクチャープロトコ  保守サービス会社に連絡してくださ |
|         | ルを使用できません。      | $\mathsf{L}^{\mathsf{L}}$         |
| $2 - 4$ | BIOSの復旧に失敗しました。 | 保守サービス会社に連絡してくださ                  |
|         |                 |                                   |

# ● 装置情報収集ユーティリティの最新化について

BMCファームウェアのリビジョンが01.12以降の製品では、システムイベントログの最大登録可 能件数の強化を行っております。この場合、「装置情報収集ユーティリティ」を最新版へアップ デートしてください。装置情報収集ユーティリティは、障害発生時にOS上からシステムイベント ログ等を採取するツールであり、障害解析に必要となります。最新版へアップデートしない場合 は障害発生時に最新のログが採取出来ない場合があります。

BMCファームウェアのリビジョンはBIOSセットアップ画面の「Server Mgmt」メニューの 「BMC Firmware Revision」で確認してください。

[装置情報収集ユーティリティの最新バージョンおよび、ダウンロード先] Windows版 Ver3.2.1以降 < https://www.support.nec.co.jp/ListModuleDownload.aspx> 「修正情報・ダウンロード」から、キーワード「装置情報収集ユーティリティ」 で検索してください。

## **N8105-53** グラフィックスアクセラレータご使用時の注意事項

本製品にN8105-53 グラフィックスアクセラレータを取り付けてご使用の場合、必ずK410- 450(00) Mini DisplayPort-VDI変換ケーブルを取り付けてご使用ください。ケーブルを取り付けず に電源をONにするとBEEP音が5回鳴った後、動作が停止します。この場合、一度本製品の電源 をOFFにしてからケーブルを接続し再度電源をONにしてください。

なお、本製品にN8105-53 グラフィックスアクセラレータを取り付けた場合、標準のディスプレ イコネクタは使用できません。

#### ● 本製品の画面表示について

画像解析のような高精細なグラフィックス表示を行う場合は、オプションのグラフィックスアク セラレータの使用を推奨します。

#### **Embedded Management Software**で表示される電圧値について

本製品がアイドル状態の時、Embedded Management SoftwareのSensor MonitorのP\_VCC\_CPU とP\_VCC\_VCCSAの表示が0になる場合がありますが、正常な値です。

#### ■本件に関するお問い合せについて

本書の内容に不明点がありました場合は、下記ファーストコンタクトセンターまでお問い合わせ ください。

お問い合わせ先:ファーストコンタクトセンター TEL :0120-5800-72 受付時間 :9:00~12:00、13:00~17:00 月曜日~金曜日(祝日・弊社休日を除く) ※番号をお間違えにならないようお確かめのうえお問い合わせください。

商標について

EXPRESSBUILDER、ESMPROは日本電気株式会社の登録商標です。 Milestone XProtectは、Milestone Systemsの登録商標です。 MicrosoftおよびWindows、Windows Serverは米国Microsoft Corporationの米国およびその他の国における登録商標または商標です。 その他、記載の会社名および商品名は各社の商標または登録商標です。

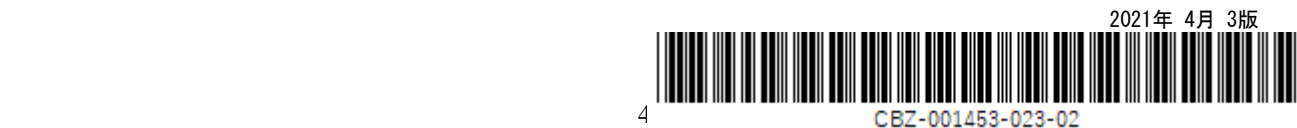

-001453-023-02